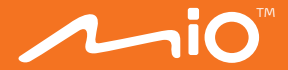

# **Gebruikershandleiding**

Downloaded from www.vandenborre.be

# MiVue<sup>™</sup> 730 Serie

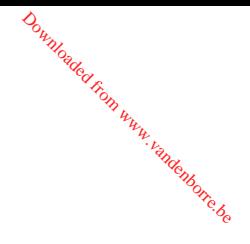

Revisie: R00 (10/2017)

#### **Verklaring van afstand**

De schermopnamen in deze handleiding kunnen verschillen tussen de verschillende besturingssystemen en softwareversies. Het wordt aanbevolen om de nieuwste handleiding van uw product te downloaden van de Mio™-website (www.mio.com).

Specificaties en documenten zijn onderhevig aan verandering zonder voorafgaande kennisgeving. MiTAC kan niet garanderen dat dit document foutloos is. MiTAC aanvaardt geen aansprakelijkheid voor schade die direct of indirect is geleden door fouten, weglatingen of verschillen tussen het apparaat en de documenten.

#### **Opmerking**

Niet alle modellen zijn overal leverbaar.

Afhankelijk van het specifieke aangeschafte model komen de kleur en het uiterlijk van uw apparaat mogelijk niet precies overeen met de afbeeldingen in dit document.

MiTAC Europe Ltd. Spectrum House, Beehive Ring Road, London Gatwick Airport, RH6 0LG, UNITED KINGDOM

# Inhoudsopgave

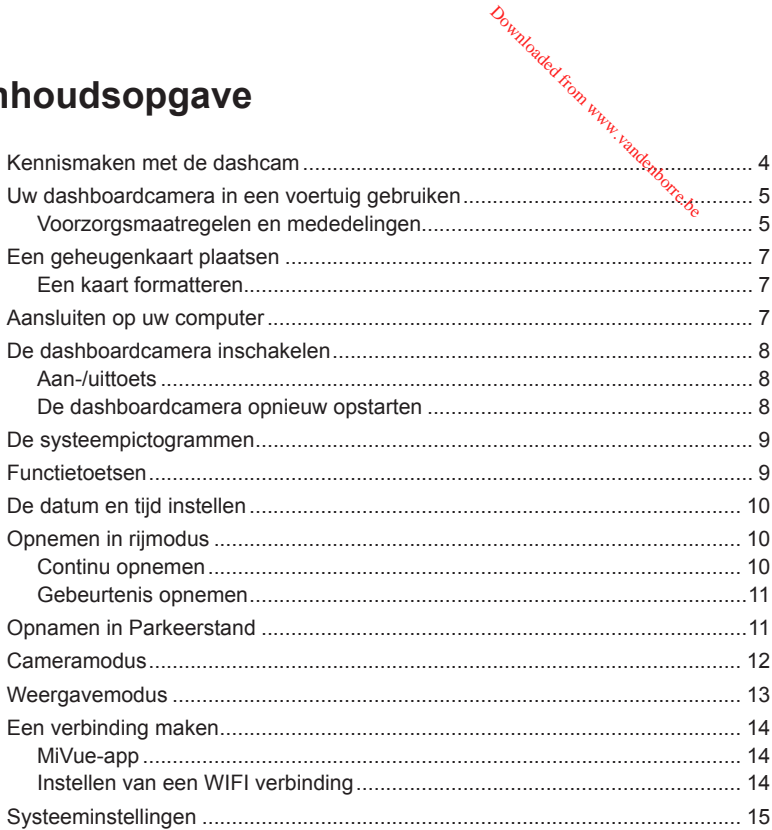

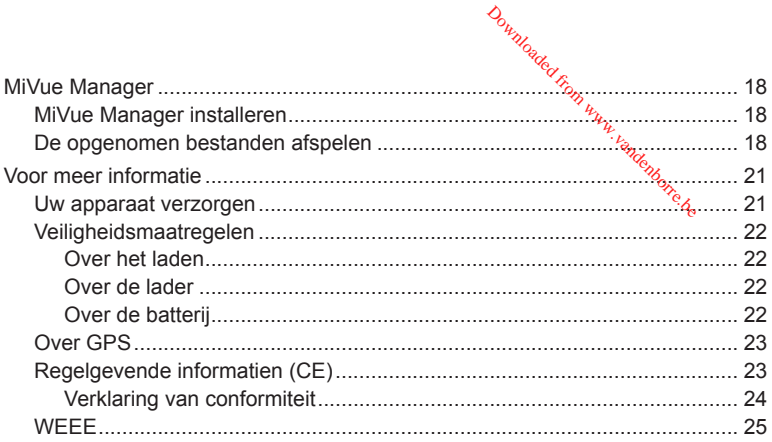

# **Kennismaken met de dashcam** Downloaded from ww

**Opmerking:** De schermopnamen en andere presentaties die in deze handleiding worden weergegeven, kunnen verschillen van de werkelijke schermen en presentaties die door het eigenlijke product zijn gegenereerd.

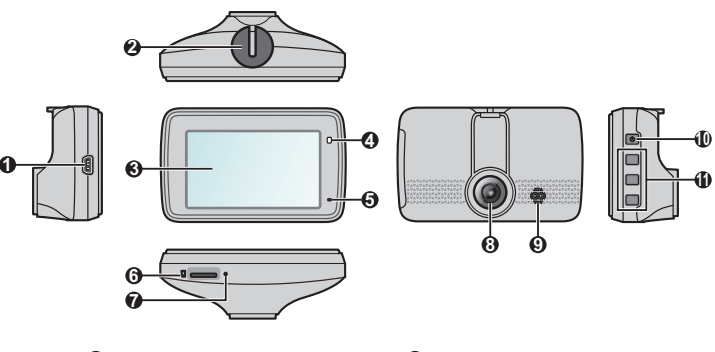

- Mini-USB-aansluiting
- Montagehouder apparaat
- LCD-scherm
- Systeemindicator
- Microfoon
- Geheugenkaartsleuf
- UItknop
- Cameralens
- Luidspreker
- Aan-/uittoets / Functietoetsen
- Functietoetsen

# **Uw dashboardcamera in een voertuig<br>Echruiken<br>Examples of the contract of the property of the contract of the contract of the contract of the contract of the contract of the contract of the contract of the contract of the gebruiken Downloaded from Warrel**

### **Voorzorgsmaatregelen en mededelingen**

- Bedien het apparaat niet tijdens het rijden. Het gebruik van dit apparaat ontheft de bestuurder niet van de volledige verantwoordelijkheid voor zijn of haar gedrag. Dit omvat het volgen van alle verkeersregels ter voorkoming van ongelukken, persoonlijk letsel of schade aan eigendommen.
- Bij het gebruik van de dashboardcamera in de auto is een venstermontageset nodig. Zorg ervoor dat u de dashboardcamera op een geschikte plek plaatst zodat het zicht van de bestuurder of het gebruik van airbags niet wordt geblokkeerd.
- Zorg ervoor dat de cameralens niet wordt geblokkeerd en dat zich in de buurt van de lens geen spiegelend materiaal bevindt. Houd de lens schoon.
- Als de voorruit van de auto een gekleurde laag bevat, kan dit de kwaliteit van de opname beïnvloeden.
- Om opnamen van de hoogste kwaliteit te garanderen, raden wij u aan de dashboardcamera naast de achteruitkijkspiegel te plaatsen.
- Selecteer een geschikte locatie in het voertuig om het apparaat te monteren. Plaats het apparaat nooit zo, dat het gezichtsveld van de bestuurder wordt geblokkeerd.
- Als de voorruit van de auto met een reflecterende coating is gekleurd, kan deze athermisch zijn en de GPS-ontvangst beïnvloeden. Monteer de dashboardcamera in dat geval in een "open gebied" - doorgaans net onder de achteruitkijkspiegel.
- Het systeem zal de G-sensor van het apparaat automatisch kalibreren tijdens het opstarten. Om een storing van de G-sensor te voorkomen, moet u het apparaat altijd inschakelen NADAT u het correct in het voertuig hebt gemonteerd.

Zorg dat uw wagen op een effen bodem is geparkeerd. Volg de instructies om uw dashboardcamera en achterruitcamera goed in een voertuig te monteren.

1. De dashboardcamera monteren.

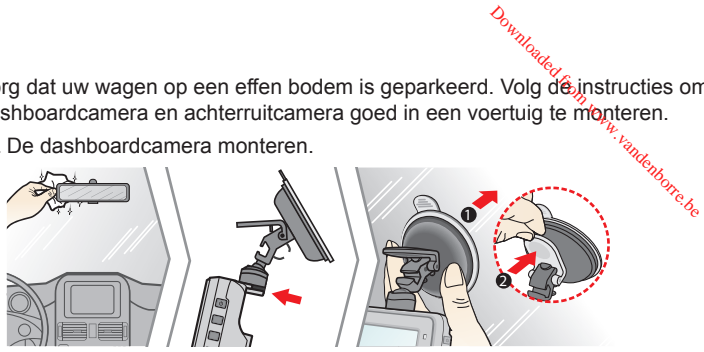

2. De lenshoek afstellen.

Wanneer u de hoek van de montage afstelt, moet u ervoor zorgen dat het camerazicht parallel is met de effen boden en dat de verhouding aarde/hemel dichtbij 6/4 ligt.

3. De kabels aansluiten.

Stop de kabels door de bovenkant en de A-zuil zodat u niet wordt gehinderd tijdens het rijden. Zorg dat de kabelinstallatie de airbags of andere veiligheidsfuncties van het voertuig niet hinderen.

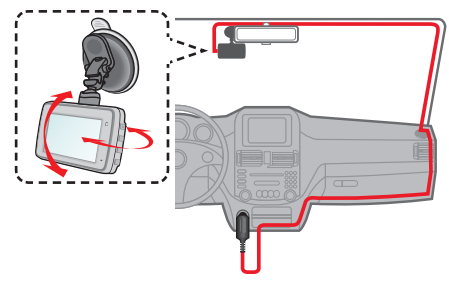

# **Een geheugenkaart plaatsen** Downloaded from www.

#### **Opmerking:**

- <sup>l</sup> Geen druk uitoefenen op het midden van de geheugenkaart.
- MiTAC garandeert niet dat het product compatibel is met MicroSD-kaarten van alle fabrikanten.
- <sup>l</sup> Voordat u begint met opname, moet u de geheugenkaart formatteren om defecten te vermijden die worden veroorzaakt door bestanden die niet door de dashboardcamera zijn aangemaakt.
- Wij raden u aan het apparaat uit te schakelen voordat u de geheugenkaart verwijdert.

U moet een geheugenkaart plaatsen (niet meegeleverd) voordat u de opname kunt starten. We raden aan een geheugenkaart Klasse 10 te gebruiken met een capaciteit van minstens 8GB - 128GB.

Houd de kaart (MicroSD) bij de randen vast en stop deze voorzichtig in de sleuf zoals weergegeven. Om een kaart te verwijderen, duwt u voorzichtig de bovenrand van de kaart in om deze vrij te geven en trekt u deze uit de sleuf.

### **Een kaart formatteren**

Als u een geheugenkaart moet formatteren (alle gegevens worden gewist), drukt u op en selecteert u **Formatt.**.

# **Aansluiten op uw computer**

U kunt de dashboardcamera aansluiten op uw computer om toegang te krijgen tot de gegevens op de geheugenkaart. Volg de onderstaande instructies om de dashboardcamera aan te sluiten op de computer via de USB-kabel (niet meegeleverd).

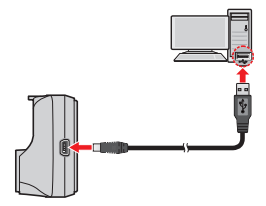

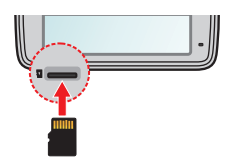

# **De dashboardcamera inschakele** Downloaded

Voer de installatie uit volgens de instructies in het hoofdstuk "Uw dashboardcamera in een voertuig gebruiken". Nadat de motor is gestart, schakelt de dashboardcamera automatisch in. De systeemindicator licht groen op wanneer de dashboardcamera wordt ingeschakeld.

### **Aan-/uittoets**

Houd de voedingsknop 2 seconden ingedrukt om de dashboardcamera handmatig in en uit te schakelen.

#### **De dashboardcamera opnieuw opstarten**

In sommige gevallen zult u mogelijk een reset van de hardware moeten uitvoeren wanneer de dashboardcamera niet meer reageert of "bevroren" of vastgelopen lijkt. Om de dashboardcamera opnieuw op te starten, houdt u de aan/uit-toets ingedrukt tot het systeem wordt uitgeschakeld. Druk dan opnieuw op de aan/uit-toets om de dashboardcamera opnieuw in te schakelen.

Als het systeem niet afsluit door de Power toets ingedrukt te houden, kan het geforceerd afgesloten worden door een kleine strookje te steken (zoals een rechte paperclip) in de Afsluiten toets boven op het apparaat.

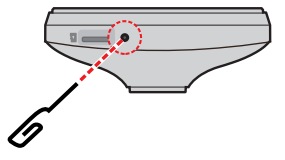

# **De systeempictogrammen**

Diverse systeempictogrammen in de titelbalk boven aan het scherm geven statusinformatie weer over uw apparaat. De weergegeven pictogrammen verschillen afhankelijk van uw apparaatmodel en -status. Downloaded from www.

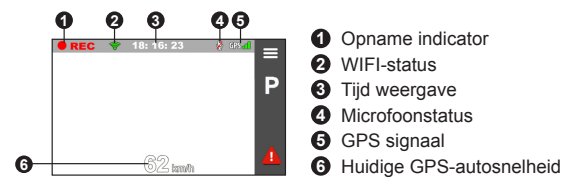

## **Functietoetsen**

Dit apparaat biedt vier functietoetsen om de overeenstemmende pictogrammen op het LCD scherm te bedienen. De functie van de toets kan verschillen op verschillende schermen.

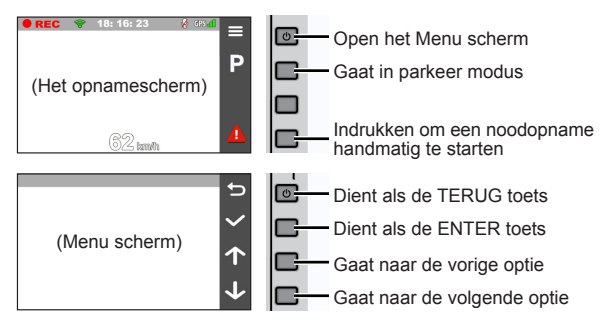

# **De datum en tijd instellen**

Om zeker te zijn dat uw opnamen de juiste datum en tijd hebben, moet u de instellingen voor datum en tijd controleren voordat u met opnemen begint. Downloaded from www.

- 1. Druk op  $\equiv$  om het menu Instellingen te openen.
- 2. Selecteer **Systeem** > **Datum/tijd**.
- 3. Selecteer **GPS-tijd gebruiken** of **Handmatig**:
	- Als u **GPS-tijd gebruiken** selecteert, druk dan op **1 / J** om de tijdzone van uw locatie te selecteren. Het systeem stelt de datum en tijd in aan de hand van de GPS-locatie.

**Opmerking:** Deze functie is niet voor alle modellen beschikbaar.

- <sup>l</sup> Wanneer u **Handmatig** selecteert, toont het systeem het scherm voor het instellen van de datum en tijd. Gebruik  $\left| \cdot \right|$  /  $\left| \cdot \right|$  om de waarde van het geselecteerde veld aan te passen, druk op  $\rightarrow$  en herhaal de stap tot alle velden zijn gewijzigd.
- 4. Druk op **Wanneer** u klaar bent.

# **Opnemen in rijmodus**

### **Continu opnemen**

Standaard start het opnemen direct na het inschakelen van de dashboardcamera. De systeemindicator knippert afwisselend groen en oranje terwijl de opname bezig is.

Wanneer continu opnemen bezig is, kunt u de opname handmatig stoppen door  $\log$   $\equiv$  te drukken. Druk op  $\leq$  en terugkeert naar het opnamescherm; start het systeem automatisch met continu opnemen.

De opname kan verdeeld worden over meerdere videoclips; het opnemen stopt niet tussen de videoclips. De continue opnames staan in de categorie "Video" voor het afspelen van bestanden. Bundary<br>Clips: Kett, opnemen strategorie<sup>4</sup><br>Categorie<sup>4</sup><br>Ma<sub>ther</sub> www.pandenborre.<br>de. bard riiden. een te

### **Gebeurtenis opnemen**

Als een gebeurtenis plaatsvindt, zoals plotselinge schade, hard rijden, een te sterke bocht of een aanrijding, zorgt de G-sensor er standaard voor dat de dashboardcamera een "Noodsituatie"-opname start (een gebeurtenis opnemen).

**Opmerking:** U kunt het gevoeligheidsniveau wijzigen van de G sensor door te tikken op  $\equiv$ **Video-opname** > **G-sensorgevoel.**.

Als u een noodopname handmatig wilt starten terwijl continu opnemen bezig is, drukt u op de Gebeurtenis  $(\sqrt{1})$ .

De continue opnames staan in de categorie "Gebeurtenis" voor het afspelen van bestanden.

# **Opnamen in Parkeerstand**

**Opmerking:** Deze functie is niet voor alle modellen beschikbaar.

Uw dashboardcamera ondersteunt de parkeeropnamefunctie. Afhankelijk van de periode dat uw auto geparkeerd is, kunt u een extra stroombron (bijv. een onderbrekingsvrije voedingskabel, zoals Mio Smart Box die afzonderlijk verkrijgbaar is) nodig hebben om de video op te nemen tijdens de parkeermodus.

Parkeerstand is standaard uitgeschakeld. U moet de functie inschakelen via het

#### > **Parkeerstand** > **Detectie** > **Aan**.

Voordat u de parkeermodus inschakelt, moet u de geheugenopslagtoewijzing controleren. To Ga naar > **Systeem** > **Opslagruimte** om een geschikte allocatie in te stellen voor parkeer opnamen. Door het wijzigen van de toewijzing wordt de geheugenkaart gewist. Sla daarom altijd eerst alle video's of foto's op uw computer op. Downloadec

Wanneer de Parkeermodusdetectie is ingeschakeld, gaat het systeem in de volgende gevallen naar de Parkeermodus:

• Als u de stroom van het apparaat loskoppelt (bijv. de motor van het voertuig is gestopt of de voedingskabel is losgekoppeld) of wanneer de auto niet meer beweegt gedurende ongeveer 5 minuten.

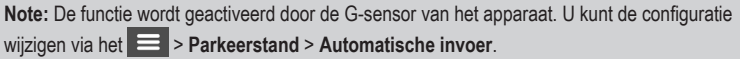

• Als u op  $\blacksquare$  tikt om de Parkeermodus handmatig te starten terwijl continue opname bezig is.

De Parkeerindicator knippert rood wanneer de parkeeropname bezig is. Druk op om de Parkeerstand te stoppen en de continue opname te hervatten. Zodra de bewegingen zijn gedetecteerd en opgenomen tijdens de Parkeerstand, wordt u gevraagd de video te bekijken wanneer u de Parkeerstand stopt. Volg de instructies op het scherm om video's te bekijken het continu opnemen te hervatten.

De parkeeropnamen kunt u terugvinden in de categorie "Parkeren" voor bestandsweergave.

# **Cameramodus**

Met de dashboardcamera kunt u ook fotograferen: druk op  $\equiv$   $>$  Camera  $>$   $\sim$   $\sim$  . U kunt de foto's vinden in de categorie "Foto" voor weergave.

## **Weergavemodus**

Een video of foto selecteren voor het afspelen:

- 1. Druk op  $\equiv$  > Bestand weergeven.
- 2. Selecteer het gewenste type.
- 3. Gebruik de toets  $\left\langle \left\langle \right| \right\rangle$  om het gewenste bestand te selecteren in de lijst en druk dan op  $\vee$  om de weergave te starten.
- 4. Tijdens het weergeven kunt u:
	- Tijdens het afspelen van video's drukken op  $\mathbb{K}$  /  $\mathbb{N}$  om de vorige/volgende video weer te geven.
	- Tijdens het weergeven van foto's drukken op  $\left\langle \right|$  om de vorige/volgende foto weer te geven.
	- Drukken op **b** om terug te keren naar de lijst.
	- Druk op og om het pop-up menu weer te geven voor het selecteren van:
		- **Afspelen** / Onderbreken: Start of pauzeert de weergave.
		- <sup>l</sup> **Naar gebeurtenis verplaatsen:** Verplaatst het bestand naar de "Gebeurtenis" categorie.
		- <sup>l</sup> **Naar telefoon overdragen:** Uploadt de geselecteerde video/foto naar uw smartphone.
		- **Wissen: Verwijderdt het bestand.**

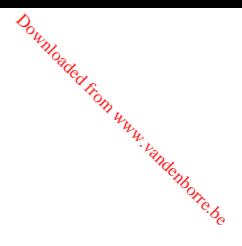

# **Een verbinding maken**

### **MiVue-app**

De MiVue-app is een geïntegreerde applicatie waarmee u de video's die zijn opgenomen op een MiVue-dashboardcamera via WIFI kunt delen en hiervan een back-up kunt maken. Zoek naar "MiVue" in Apple App Store of in Google Play Store om van de MiVue-app gratis te downloaden. Downloaded from www.vandenbo

#### **Opmerking:**

- De MiVue-app is compatibel met iOS 9.0 (en hoger)- en Android 5.0 (en hoger). MiTAC biedt geen garantie op de compatibiliteit van het product met smartphones van alle fabrikanten.
- Niet alle mogelijkheden zijn beschikbaar op elk model.

### **Instellen van een WIFI verbinding**

**Opmerking:** Deze functie is niet voor alle modellen beschikbaar.

Met de functie WIFI kunt u de dashboardcamera met uw smartphone verbinden. Het De functie WIFI is standaard uitgeschakeld. U kunt WIFI handmatig inschakelen door > **WIFI** > **Aan** te selecteren. Eenmaal ingeschakeld geeft het scherm met WIFI-instellingen de SSID en het wachtwoord van de dashboardcamera weer.

Volg de onderstaande stappen om de draadlozeverbinding tussen de dashboardcamera en uw smartphone te maken:

- 1. Schakel de draadloze functie van de smartphone in.
- 2. Open de MiVue-app op uw smartphone en volg de instructies op het scherm om de verbinding tot stand te brengen.

Wanneer u de volgende keer uw telefoon gebruikt om te verbinden met de dashboardcamera, wordt u niet meer gevraagd het wachtwoord opnieuw in te voeren tenzij u uw telefoon reset naar de fabriek standaardinstellingen.

3. U kunt de status van de WIFI-verbinding controleren met het WIFI-pictogram op de dashboardcamera.

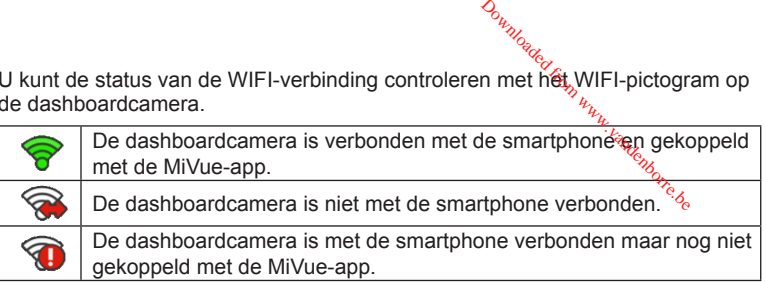

4. Door de app MiVue te starten op uw smartphone, is de dashboardcamera klaar om video- en fotobestanden over te zetten door op de knop Gebeurtenis te drukken.

# **Systeeminstellingen**

Druk op  $\equiv$  om de systeeminstellingen aan te passen.

**Opmerking:** Sommige instelopties zijn misschien niet beschikbaar, dit hangt af van uw MiVue model.

<sup>l</sup> **Bestand weergeven**

Geeft video en foto's weer.

<sup>l</sup> **Camera**

Tik om de Cameramodus op te roepen.

<sup>l</sup> **WIFI**

Schakelt WIFI in of uit. De standaardinstelling is **Uit**. Zie het gedeelte "Een WIFIverbinding instellen" voor informatie over het verbinden van de dashboardcamera met de smartphone.

<sup>l</sup> **Geluidsopname**

Stelt in of u de geluiden wilt opnemen tijdens de opnamen. De standaardinstelling is **Aan**.

#### <sup>l</sup> **Parkeerstand**

Hiermee kunt u de instellingen van Parkeerstand wijzigen. De beschikbare instellingen omvatten: Downloaded from

- **· Detectie:** Indien de dashboardcamera is ingeschakeld, zal deze de opname automatisch starten bij detectie van bewegingen of als er zich een voorval voordoet in de Parkeerstand.
- <sup>l</sup> **Detectiemethode:** Stelt de parkeerdetectiemethode in op **Alleen G-sensor**, **Alleen beweging** of **Beweging & G-sens.**.
- <sup>l</sup> **Automatische invoer:** Stelt de modus in (**Laag**, **Middel**, **Hoog** of **Handmatig**) voor het systeem in om de Parkeermodus automatisch op te roepen.
- **Bewegingsdetectie:** Stelt het gevoeligheidsniveau van de bewegingsdetectie in op **Laag**, **Middel** of **Hoog**.
- **G-sensorgevoel.:** Wijzig het gevoeligheidsniveau (3 niveaus, van **Laag** tot **Hoog**) van de G-sensor voor het automatisch activeren van de parkeeropname als de dashboardcamera in de parkeerstand staat.

#### <sup>l</sup> **Video-opname**

Wijzigt de instellingen van de opname, inclusief:

- **Lengte van videoclip:** Stelt de lengte voor elke videoclip in voor een continue opname (**1 min.**, **3 min.** of **5 min.**).
- <sup>l</sup> **Groot dynamisch bereik:** Stelt de functie WDR (Wide Dynamic Range, groot dynamisch bereik) in staat om de beeldkwaliteit van de dashboardcamera te verbeteren bij sterk contrasterend licht.
- <sup>l</sup> **Belichtingswaarde (EV):** Stelt het geschikte belichtingsniveau (**-1 +1**) in om de helderheid van het beeld aan te passen. De standaardinstelling is **0**.
- **Frequentie:** Stelt de frequentie in volgens de flikkerfrequentie van de lokale voeding tijdens de opname.
- **G-sensorgevoel.:** Wijzig het gevoeligheidsniveau (6 niveaus, van Laag tot Hoog) van de G-sensor voor het automatisch activeren varade noodopname terwijl continu opnemen actief is.  $\frac{\omega_{\mu_{\nu_{\ell_{\ell_{\ell_{\ell_{\ell}}}}}}}}{\omega_{\ell_{\ell_{\ell_{\ell}}}}}}$ au (6 níveaus, van Laativeren värkde noodop
- **Stempels:** Stelt de informatie in (**Coördinaten** of **G-sensor**) dat  $\hat{z}$ al worden weergegeven op de opgenomen video.
- **· Snelheidsstempel:** Geeft de rijsnelheid weer op de opgenomen video.
- **Tekststempel:** Geeft de aangepaste informatie weer op de opgenomen video.

#### <sup>l</sup> **Systeem**

Hiermee kunt u de systeeminstellingen van het apparaat wijzigen.

- <sup>l</sup> **Satellieten:** Toont de status van de GPS/GLONASS-signaalontvangst. U kunt als dat nodig is op tot drukken en GPS of GLONASS selecteren voor een betere signaalontvangst.
- <sup>l</sup> **Datum/tijd:** Stelt de systeemdatum en -tijd in. Raadpleeg het hoofdstuk "De datum en tijd instellen" voor meer informatie.
- **· Systeemgeluid:** Schakelt de geluiden bij systeemmeldingen in of uit.
- **Welkomstgeluid:** Schakelt de meldingsgeluiden bij het opstarten in of uit.
- **Volume:** Stelt het volumeniveau in.
- <sup>l</sup> **Lcd-standby:** Selecteert **Altijd aan** om de LCD aan te houden; of stelt de timer in voor de LCD om automatisch uit te schakelen (**10 s**, **1 min.** of **3 min.**) nadat de opname begint. Het selecteren van **Stand-by** schakelt de LCD uit (binnen de aangegeven tijd) maar geeft nog steeds de tijd en snelheidsinformatie weer.
- **Taal: Stelt de taal in.**
- **· Afstandseenheden:** Stelt de voorkeurs-afstandseenheden in.
- <sup>l</sup> **Opslagruimte:** Het systeem biedt drie standaard geheugenconfiguraties voor het opslaan van de video's (inclusief continue opname, noodopname en

parkeeropname) en foto's. Selecteer de juiste configuratie, gebaseerd op uw<br>parkeeropname) en foto's. Selecteer de juiste configuratie, gebaseerd op uw gebruik. A www.vandenborre.be

- **Terugzetten:** Herstelt de fabrieksinstellingen.
- **· Versie:** Toont informatie over de softwareversie.
- **Formatt.**

Formatteert een geheugenkaart. (Alle gegevens worden gewist.)

## **MiVue Manager**

MiVue Manager™ is een hulpmiddel waarmee u de video's bekijkt die zijn opgenomen op een MiVue dashboardcamera.

**Opmerking:** Niet alle mogelijkheden zijn beschikbaar op elk model.

### **MiVue Manager installeren**

Download MiVue Manager van de klantenservicepagina van Mio-website (www.mio. com/support) en volg de prompts op het scherm om het te installeren. Zorg dat u de juiste softwareversie (Windows of Mac) downloadt volgens het besturingssysteem van uw computer.

### **De opgenomen bestanden afspelen**

- 1. Verwijder de geheugenkaart uit de dashboardcamera en gebruik een kaartlezer in de computer om hem te lezen. Het is aan te bevelen de opgenomen bestanden naar de computer te kopiëren om een back-up te maken en om ze af te spelen.
- 2. Start MiVue Manager op de computer.
	- De standaard is dat MiVue Manager de agenda en de bestandenlijst aan de rechterkant toont.
	- Is er een opgenomen bestand, dat zet u de datum gemarkeerd met " ." Klik

op die datum om de bestanden te zien die op die dag obgenomen zijn. Downloaded

- **U** knt revoor kiezen dat het bestandstype getoond wordt als: **Event** / **Normaal** / **Parkeren**.
- Om alle bestanden in de huidige map te tonen, klikt u op **Alles**. Om terug te gaan naar agendaweergave, klikt u op **Agenda**.
- 3. Dubbelklik op het gewenste bestand om het afspelen te starten.
- 4. De afspeelknoppen zijn de volgende:

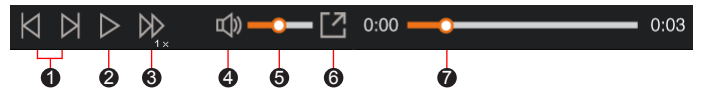

1 Naar vorige/volgende bestand in de lijst.

<sup>2</sup> Start of pauzeert de weergave.

- 3 Verandert afspeelsnelheid in 1/4x, 1/2x, 1x (default), 1,5x of 2x.
- 4 Dempt het geluid en maakt het weer hoorbaar.
- **6** Stelt de geluidssterkte in.
- 6 Speelt de video op het volledige scherm.
- 7 Toont de voortgang van het afspelen. U kunt op een punt in de balk klikken om direct naar een ander afspeelpunt te gaan.
- 5. Tijdens het afspelen, kunt u meer rij informatie controleren via het dashboard paneel en de G sensor kaart, die onder het video afspeelscherm worden weergegeven.
	- Klik op het dashboard paneel op  $\langle \cdot \rangle$  om het map scherm weer te geven.
	- De G-sensorkaart toont gegevens in drie assen over de verplaatsing van het voortuig naar voren en achteren (X), opzij (Y) en omhoog en omlaag (Z).

**Opmerking:** Het Kaartscherm verschijnt niet als de computer geen internetverbinding heeft of als uw Mivue-model de gps-functie niet ondersteunt. Bu<sub>lton Canada</sub><br>Teen infergetverbinding<br>Comparison www.vandenborre.<br>C. Facebook You Illie

6. Met de werkbalk doet u het volgende:

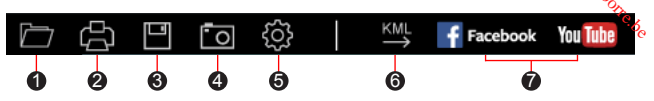

- 1 Selecteert de map die de opgenomen bestanden heeft opgeslagen.
- 2 Vertoont en druk het huidige videobeeld af.
- <sup>3</sup> Slaat de geselecteerde bestanden in de aangewezen locatie van uw computer op.
- 4 Legt het huidige videobeeld vast en slaat het op in de aangewezen locatie van uw computer.
- **6** Opent het instellingenmenu. Het menu Instellingen is als volgt:
	- **Taal wijzigen:** Stelt de taal in waarmee MiVue Manager zich presenteert.
	- **.** Skin veranderen: Stelt het kleurschema van MiVue Manager in.
	- **Op updates controleren:** Onderzoekt of er een nieuwe versie is van MiVue Manager. Om dit te gebruiken hebt u internettoegang nodig.
	- Info: Toont de versie en de auteursrechtgegevens van MiVue Manager.
- 6 Exporteert de GPS informatie van het geselecteerde bestand in KML formaat naar de aangewezen locatie van uw computer.
- 7 Uploadt het geselecteerde bestand naar Facebook / YouTube™.

# **Voor meer informatie**

### **Uw apparaat verzorgen**

Een goed onderhoud van uw apparaat garandeert een foutloze werking en vermindert het risico op schade. Downloaded from www.vandenborre.

- Houd het apparaat uit de buurt van overmatig vocht en extreme temperaturen.
- <sup>l</sup> Vermijd blootstelling van het apparaat aan direct zonlicht of sterk ultraviolet licht gedurende langere perioden.
- Plaats niets bovenop het apparaat en laat geen objecten op het apparaat vallen.
- Laat het apparaat niet vallen en stel het niet bloot aan heftige schokken.
- Stel het apparaat niet bloot aan plotselinge en extreme temperatuurveranderingen. Dit kan de vorming van condensatie in de eenheid veroorzaken, waardoor het apparaat defect kan raken. Bij vochtcondensatie moet u het apparaat volledig laten drogen voordat u het weer gebruikt.
- <sup>l</sup> Het schermoppervlak kan gemakkelijk worden gekrast. Raak het niet aan met scherpe voorwerpen. U kunt algemene niet-klevende schermbeschermingen gebruiken die specifiek werden ontwikkeld voor gebruik op draagbare apparaten met LCD-schermen, zodat het scherm tegen kleine krassen wordt beschermd.
- <sup>l</sup> Reinig het apparaat nooit wanneer het is ingeschakeld. Gebruik een zachte, pluisvrije doek om het scherm en de buitenzijde van het apparaat af te vegen.
- <sup>l</sup> Gebruik geen papieren handdoeken om het scherm te reinigen.
- Probeer nooit het apparaat te demonteren, te repareren of wijzigingen aan het apparaat aan te brengen. Het demonteren, aanpassen of op enigerlei manier repareren, kan schade veroorzaken aan het apparaat en zelfs lichamelijk letsel of materiële schade veroorzaken en zal de garantie ongeldig maken.
- Ontvlambare vloeistoffen, gassen of explosieve materialen niet in dezelfde ruimte bewaren of vervoeren als het apparaat, de onderdelen of de accessoires.
- e<br>Com diefstal te voorkomen, mag u het apparaat en de toebehoren niet duidelijk<br>Com diefstal te voorkomen, mag u het apparaat en de toebehoren niet duidelijk zichtbaar achterlaten in een onbeheerd voertuig. pro www.vandenborre.be
- Oververhitting kan het apparaat beschadigen.

### **Veiligheidsmaatregelen**

#### **Over het laden**

- Gebruik alleen de lader die bij uw apparaat is geleverd. Het gebruik van een andere lader zal leiden tot een defect en/of gevaar.
- Dit product is bedoeld voor gebruik in combinatie met een IN DE LIJST OPGENOMEN voeding gemarkeerd met "LPS", "Beperkte voedingsbron" en met een nominaal uitgangsvermogen van + 5 V dc / 1,0 A.

#### **Over de lader**

- <sup>l</sup> Gebruik de lader niet in een zeer vochtige omgeving. Raak de lader nooit aan met natte handen of voeten.
- Zorg voor voldoende ventilatie rond de lader als deze wordt gebruikt voor het bedienen van het apparaat of het opladen van de batterij. De lader niet afdekken met papier of andere objecten die de koeling belemmeren. Gebruik de lader niet als deze zich nog in de draagtas bevindt.
- Sluit de lader aan op een goede stroombron. De spanningsvereisten vindt u op de behuizing en/of de verpakking van het product.
- Gebruik de lader niet als de kabel beschadigd is.
- Probeer het apparaat nooit zelf te onderhouden of te repareren. Het apparaat bevat geen interne onderdelen die kunnen worden gerepareerd. Vervang de eenheid als deze is beschadigd of blootgesteld aan overmatige vocht.

#### **Over de batterij**

**OPGELET:** Deze eenheid bevat een niet-vervangbare interne lithium-ionbatterij. De batterij kan openbarsten of exploderen, waarbij gevaarlijke chemische producten vrijkomen. Om het risico op brand of brandwonden te voorkomen, mag u de batterij niet demonteren, samenpersen, doorprikken of in vuur of water gooien.  $\frac{\partial_{\alpha_{k}}}{\partial q_{k}}$ of water.gooien.

- Gebruik een aanbevolen batterij in het apparaat.
- Belangrijke instructies (alleen voor onderhoudspersoneel)
	- Opgelet: Explosiegevaar als de batterij wordt vervangen door een onjuist type. Gooi de gebruikte batterijen weg volgens de instructies.
	- Alleen vervangen door hetzelfde of een equivalent type dat is aanbevolen door de fabrikant.
	- De batterij moet op een juiste wijze worden gerecycled of weggegooid.
	- Gebruik de batterij alleen in het gespecificeerde apparaat.

### **Over GPS**

**Opmerking:** Deze functie is niet voor alle modellen beschikbaar.

- <sup>l</sup> GPS wordt beheerd door de regering van de Verenigde Staten, die alleen verantwoordelijk is voor de werking van GPS. Elke wijziging aan het GPSsysteem kan de nauwkeurigheid van alle GPSapparatuur beïnvloeden.
- <sup>l</sup> GPS-signalen gaan niet door vaste materialen (behalve glas). Wanneer u in een tunnel of een gebouw bent, is de GPS-positionering niet beschikbaar. De ontvangst van het signaal kan worden beïnvloed door omstandigheden zoals slecht weer of obstakels boven uw hoofd (zoals bomen en hoge gebouwen).
- De positiegegevens van de GPS zijn alleen als referentie.

### **Regelgevende informatien (CE)**

Voor regelgevende identificatiedoeleinden: het modelnummer N583 is toegewezen aan de MiVue 730 Serie.

CE

Producten met het CE-keurmerk voldoen aan de richtlijn inzake radioapparatuur (RED) (2014/53/EU) - uitgegeven door de Commissie van de Europese Gemeenschap.

رهه به السابقة التي يناوع المعالجين.<br>De naleving van deze richtlijnen impliceert conformiteit met de volgende Europese normen: Ally www.vandenborre.be

EN301489-1 V2.1.1 (2017-02) Draft ETSI EN 301 489-19 V2.1.0 (2017-03) EN301489-17 V3.1.1 (2017-02) IEC 60950-1:2005 (Second Edition) + Am 1:2009 + Am 2:2013 ETSI EN 303413 V1.1.1 (2017-06) EN300328 V2.1.1 (2016-11) EN62311 (2008) EN55032:2012+AC 2013 (Class B); EN55024:2010 EN61000-3-2:2014 EN61000-3-3:2013 IEC 61000-4-2:2008 IEC 61000-4-3:2006+A1:2007+A2:2010; IEC 61000-4-4:2012; IEC 61000-4-5:2014 IEC 61000-4-6:2013 IEC 61000-4-8:2009 IEC 61000-4-11:2004 EN50498:2010(ISO7637-2)

De fabrikant kan niet aansprakelijk worden gesteld voor wijzigingen die zijn aangebracht door de gebruiker, en de gevolgen daarvan die de conformiteit van het product met de CE-markering wijzigen.

#### **Verklaring van conformiteit**

MiTAC verklaart hierbij dat deze N583 voldoet aan de essentiële vereisten en

andere relevante voorwaarden van de Richtlijn 2014/53/EU.

### **WEEE**

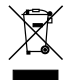

Dit product mag niet worden weggegooid als normaal huishoudelijk afval, in overeenstemming met de EU-richtlijn voor elektrische en elektronische apparatuur (WEEE – 2012/19/EU). Het moet in plaats daarvan worden verwijderd door het terug te bezorgen bij het verkooppunt of bij een inzamelpunt voor recycling in uw gemeente.  $\frac{d_{\mu_{\nu_{\ell_{\alpha_{\nu_{\alpha_{\kappa}}}}}}}}{d_{\nu_{\nu_{\ell_{\gamma_{\kappa}}}}}}$ <br>
are the mormaal huishoud alijk<br>
lektrische en elektroni<br>
a plaats daarvan wordt